# サイボウズ リモート サービス ユーザーマニュアル

# **商標について**

記載された商品名、各製品名は各社の登録商標または商標です。また、当社製品には他社の • 著作物が含まれていることがあります。 個別の商標・著作物に関する注記については、弊社のWebサイトを参照してください。 <https://cybozu.co.jp/logotypes/other-trademark/> なお、本文および図表中では、(TM)マーク、(R)マークは明記していません。

## 目次

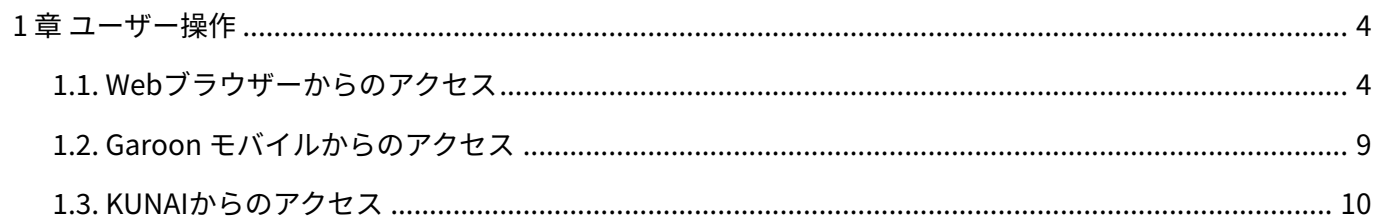

## <span id="page-3-0"></span>1 章 ユーザー操作

リモートサービスを使用し、製品にアクセスするためのユーザー操作について説明します。

## <span id="page-3-1"></span>1.1. Webブラウザーからのアクセス

リモートサービスを使用し、Webブラウザーからサイボウズ製品にアクセスする方法を説明しま す。

#### **注意**

- リモートサービスを使用するためには、使用するWebブラウザーにクライアント証明書を 登録しておく必要があります。詳細は[、クライアント証明書の登録方法を](https://jp.cybozu.help/ja/id/0104.html)参照してくださ  $U<sub>o</sub>$
- 間違ったクライアント証明書を選択すると、画面が正しく表示されません。一度Webブラ ウザーを閉じて、クライアント証明書を選択し直してください。
- 製品側の画面内にインターネットや他のサーバーからデータを取り込んでいる場合、画面 を表示するたびに次のような警告画面が表示されます。[OK]をクリックするとデータを取 り込みます。データを取り込めなかった場合は、画面を正しく表示できません。

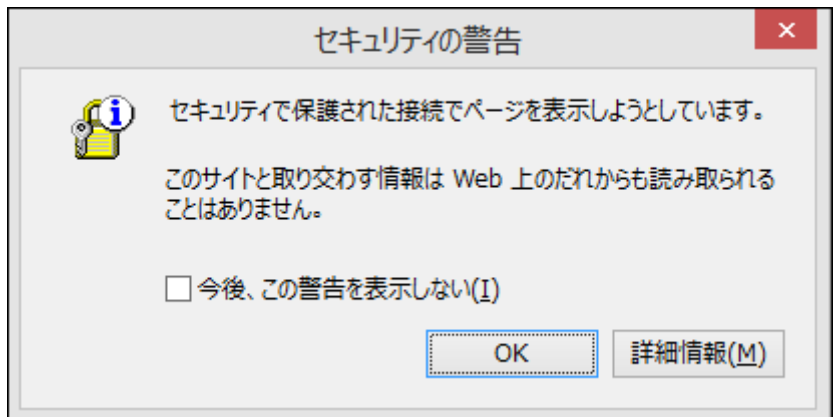

各製品画面に記載されているリンクに社内LANのWebサーバーのホスト名が含まれている • 場合、クリックしても正常に動作しません。

Webブラウザーからリモートサービスを経由して製品に接続するためのURLは、「https」 • で始まるURLになります。

#### 利用製品にアクセスする流れ

ユーザーは、リモートサービスを使用するWebブラウザーに、クライアント証明書を登録し、利 用製品にアクセスします。

#### **Steps:**

**1**

- Step 1 <u>[アクセス情報を入手します。](#page-4-0)</u>
- <u>Step 2 [クライアント証明書を登録します。](#page-4-1)</u>
- <span id="page-4-0"></span>Step 3 <u>[製品にアクセスします。](#page-5-0)</u>

**Step アクセス情報を入手します。**

システム管理者から、次の情報を入手します。

- クライアント証明書 •
- クライアント証明書の登録パスワード |
- リモートサービスのアクセスURL •

#### <span id="page-4-1"></span>**Step 2 クライアント証明書を登録します。**

使用するWebブラウザーに、ステップ1で入手したクライアント証明書を登録します。 詳細は、サポートガイド[のクライアント証明書の登録方法を](https://jp.cybozu.help/ja/id/0104.html)参照してください。

<span id="page-5-0"></span>**Step 3 製品にアクセスします。**

ステップ2でクライアント証明書を登録したWebブラウザーを使用し、ステップ1で入手 したアクセスURLにアクセスします。

### URLを指定してアクセスする

リモートサービスを経由して、サイボウズ製品にアクセスするためには、通常使用しているURL を、リモートサービス用のURLに変更する必要があります。 通常使用しているURLのホスト名までを、「https://remote2.cybozu.co.jp/」に変更します。 通常使用しているURLが「http://172.29.10.68/scripts/cbag/ag.exe?」の場合の例:

http://172.29.10.68/scripts/cbag/ag.exe? ↓ https://remote2.cybozu.co.jp/scripts/cbag/ag.exe?

#### **WebブラウザーでURLを指定して、アクセスします。 1.**

#### **クライアント証明書を選択し、[OK]をクリックします。 2.**

クライアント証明書は、システム管理者から配布されたものを選択します。 クライアント証明書の種類によっては、選択画面に、システム管理者が設定した証明書の 表示名が表示されます。

ご利用のWebブラウザーや使用状況により、この操作は省略される場合があります。

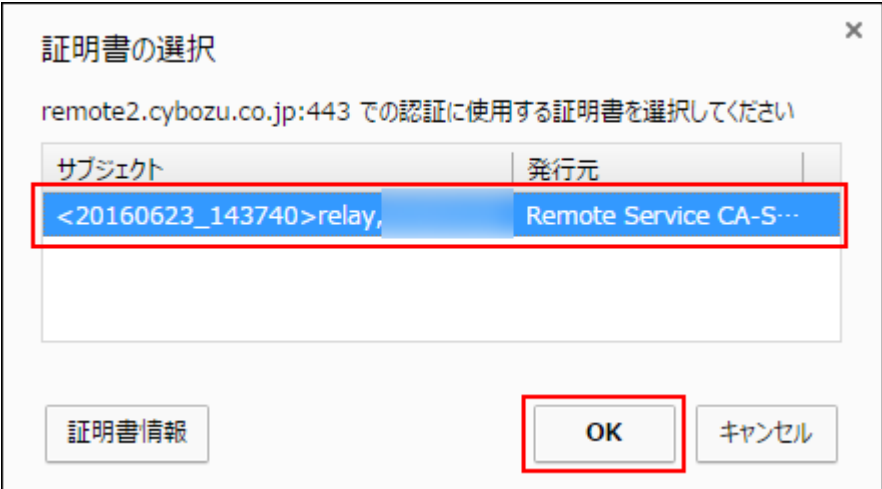

#### **各製品にログインします。 3.**

通常社内で製品にアクセスするときと同じ方法で製品にログインします。

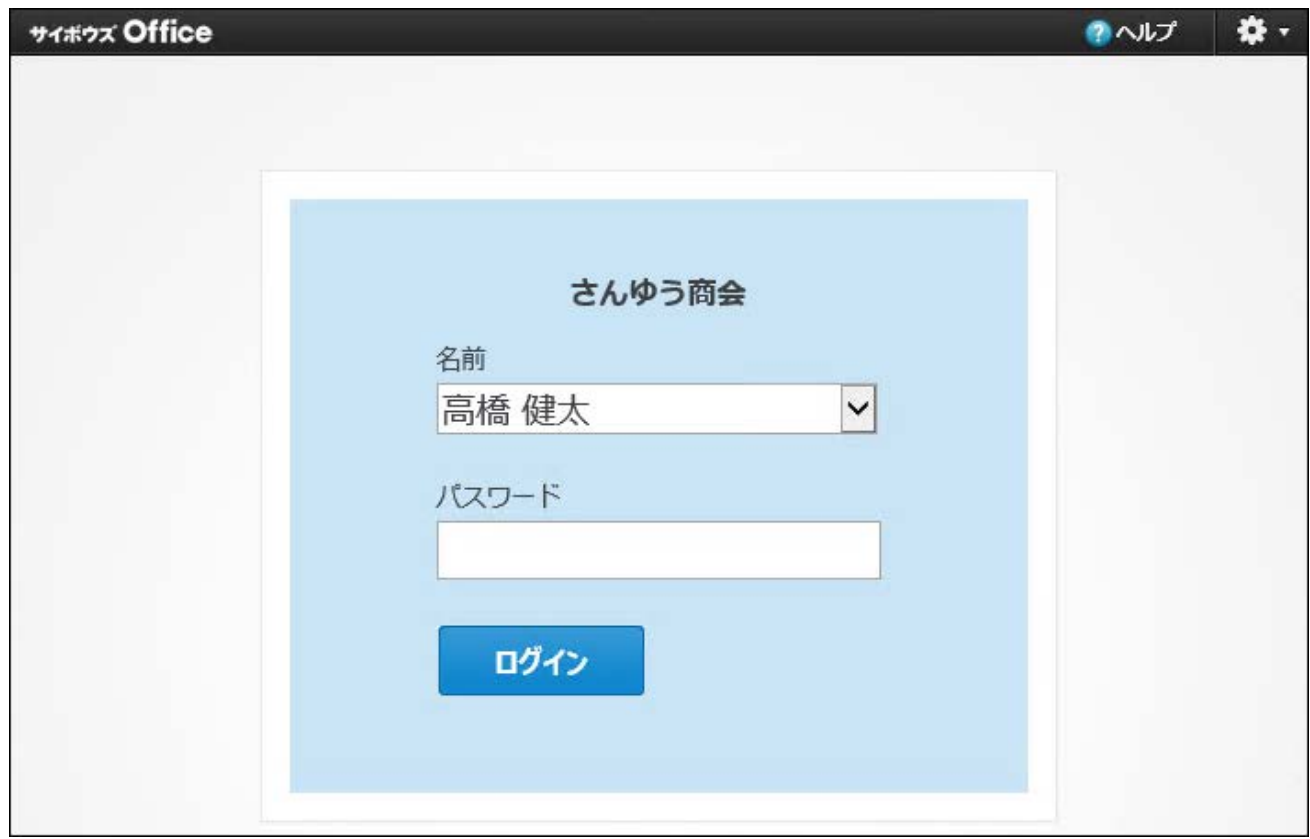

# リモートポータルの画面からアクセスする

システム管理者がリモートポータルを設定している場合、リモートポータルから各製品にアクセ スできます。

#### **注意**

- リモートポータルの画面が表示されない場合は、Webブラウザーで製品のURLを指定し て、サイボウズ製品にアクセスしてください。システム管理者がリモートポータルを設定 していない場合は、リモートポータルを利用できません。
- サイボウズ製品を利用する場合、利用製品一覧に製品が表示されていても、利用ユーザー として登録されていないと、製品にアクセスできません。利用ユーザーとして登録されて いるかどうかは、システム管理者にお問い合わせください。
- **WebブラウザーでリモートポータルのURLを指定して、アクセスします。 1.**

リモートポータルのURLは「https://remote2.cybozu.co.jp/」です。

- **クライアント証明書を選択し、[OK]をクリックします。 2.** 
	- クライアント証明書は、システム管理者から配布されたものを選択します。

クライアント証明書の種類によっては、選択画面に、システム管理者が設定した証明書の 表示名が表示されます。

ご利用のWebブラウザーや使用状況により、この操作は省略される場合があります。

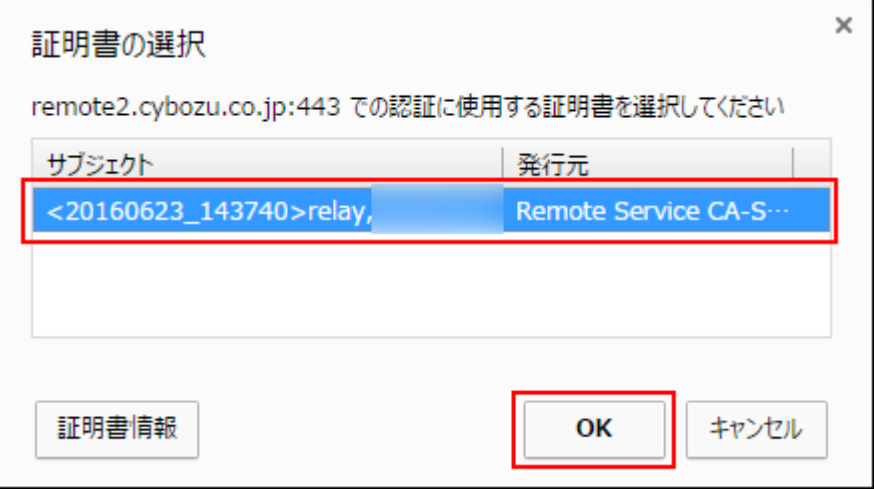

**リモートポータルの画面から、各製品にアクセスします。 3.** 

リモートポータルの画面では、システム管理者からの連絡事項などが確認できます。

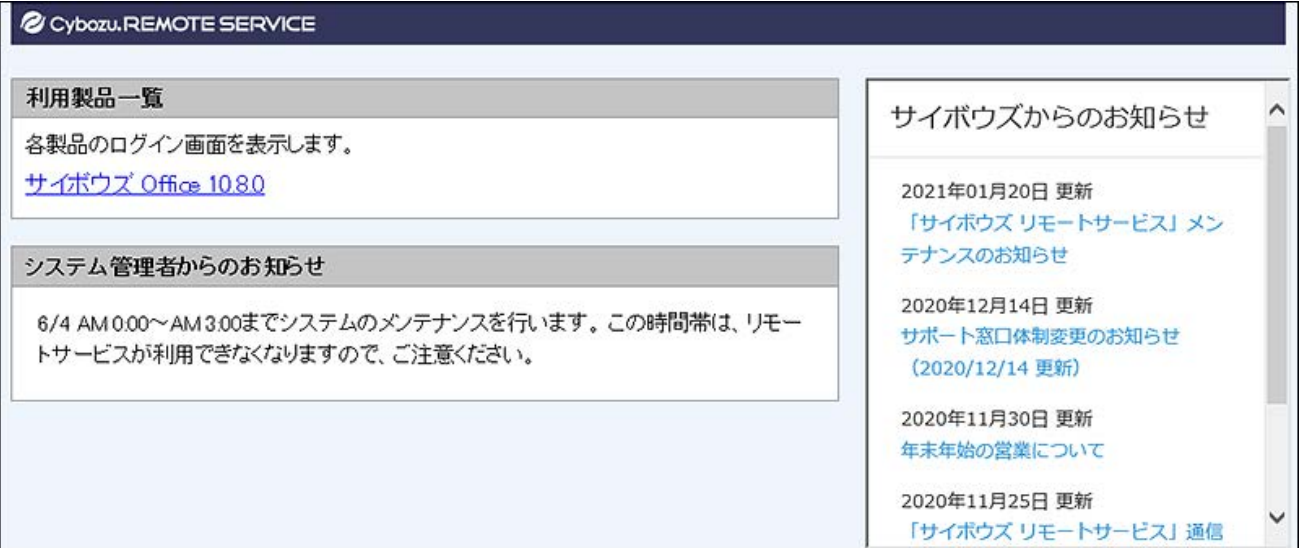

# <span id="page-8-0"></span>1.2. Garoon モバイルからのアクセス

リモートサービスを使用し、Garoon モバイルから製品にアクセスする方法は、次のページを参照 してください。

Garoon 6 •

[Garoon モバイル for iOSからのアクセス](https://jp.cybozu.help/g6/ja/user/mobile/ios.html) [Garoon モバイル for Androidからのアクセス](https://jp.cybozu.help/g6/ja/user/mobile/android.html)

Garoon 5 • [Garoon モバイル for iOSからのアクセス](https://jp.cybozu.help/g5/ja/user/mobile/ios.html) [Garoon モバイル for Androidからのアクセス](https://jp.cybozu.help/g5/ja/user/mobile/android.html)

## <span id="page-9-0"></span>1.3. KUNAIからのアクセス

リモートサービスを使用し、KUNAIから製品にアクセスする方法は、次のページを参照してくだ さい。

- KUNAI for iPhone
- [リモートサービスを使用している](https://manual.cybozu.co.jp/kunai/ip/setting/rem.html) [リモートサービスのMDMオプションを使用している](https://manual.cybozu.co.jp/kunai/ip/setting/rem_mdm.html)
- KUNAI for Android
- [リモートサービスを使用している](https://manual.cybozu.co.jp/kunai/an/setting/rem.html)
- [リモートサービスのMDMオプションを使用している](https://manual.cybozu.co.jp/kunai/an/setting/rem_mdm.html)

© Cybozu